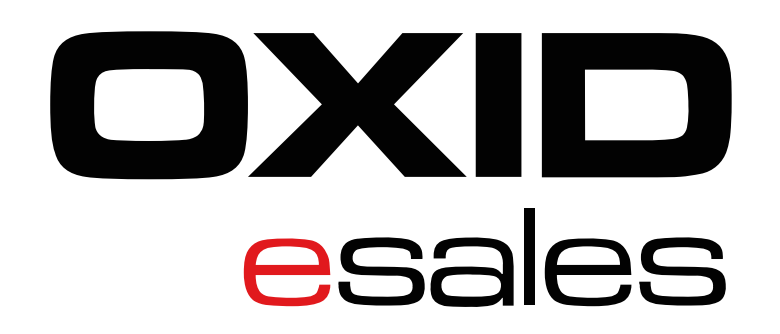

QUICKSTARTGUIDE

## Dokumentation Oxid eSales Plugin

Pluginversion: 1.1 Kompatibel mit: 4.x

> **[Checkliste](https://www.micropayment.de.docker.local/products/plugins/oxid/documentation/#docuChecklist) [Installation](https://www.micropayment.de.docker.local/products/plugins/oxid/documentation/#docuInstallation)** Konfi[guration der Zahlungsarten im Backend](https://www.micropayment.de.docker.local/products/plugins/oxid/documentation/#docuConfig) Zahlartenkonfi[guration im Micropayment Controlcenter](https://www.micropayment.de.docker.local/products/plugins/oxid/documentation/#docuConfig3) [Kreditkarte / SEPA Lastschrift / Vorkasse](https://www.micropayment.de.docker.local/products/plugins/oxid/documentation/#docuConfig3) [Weitere Zahlungsarten](https://www.micropayment.de.docker.local/products/plugins/oxid/documentation/#docuConfig3_2) [Micropayment - Bestellübersicht](https://www.micropayment.de.docker.local/products/plugins/oxid/documentation/#docuConfig5) Individuelle Grafi[k für Ihr Bezahlfenster](https://www.micropayment.de.docker.local/products/plugins/oxid/documentation/#docuConfig6) [Support & Kontakt](https://www.micropayment.de.docker.local/products/plugins/oxid/documentation/#docuContact)

## Verfügbare Zahlungsarten für diese Shop-Version

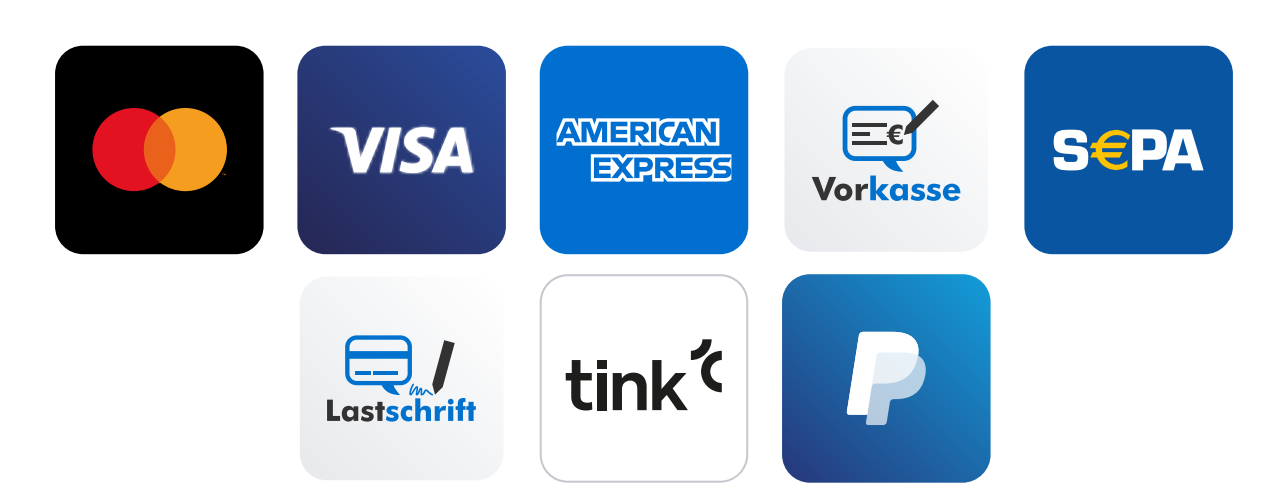

# **Checkliste**

Folgende Schritte sind notwendig um die Micropayment Zahlmodule zu implementieren. Alle Details zur Integration finden Sie im weiteren Verlauf dieser Anleitung.

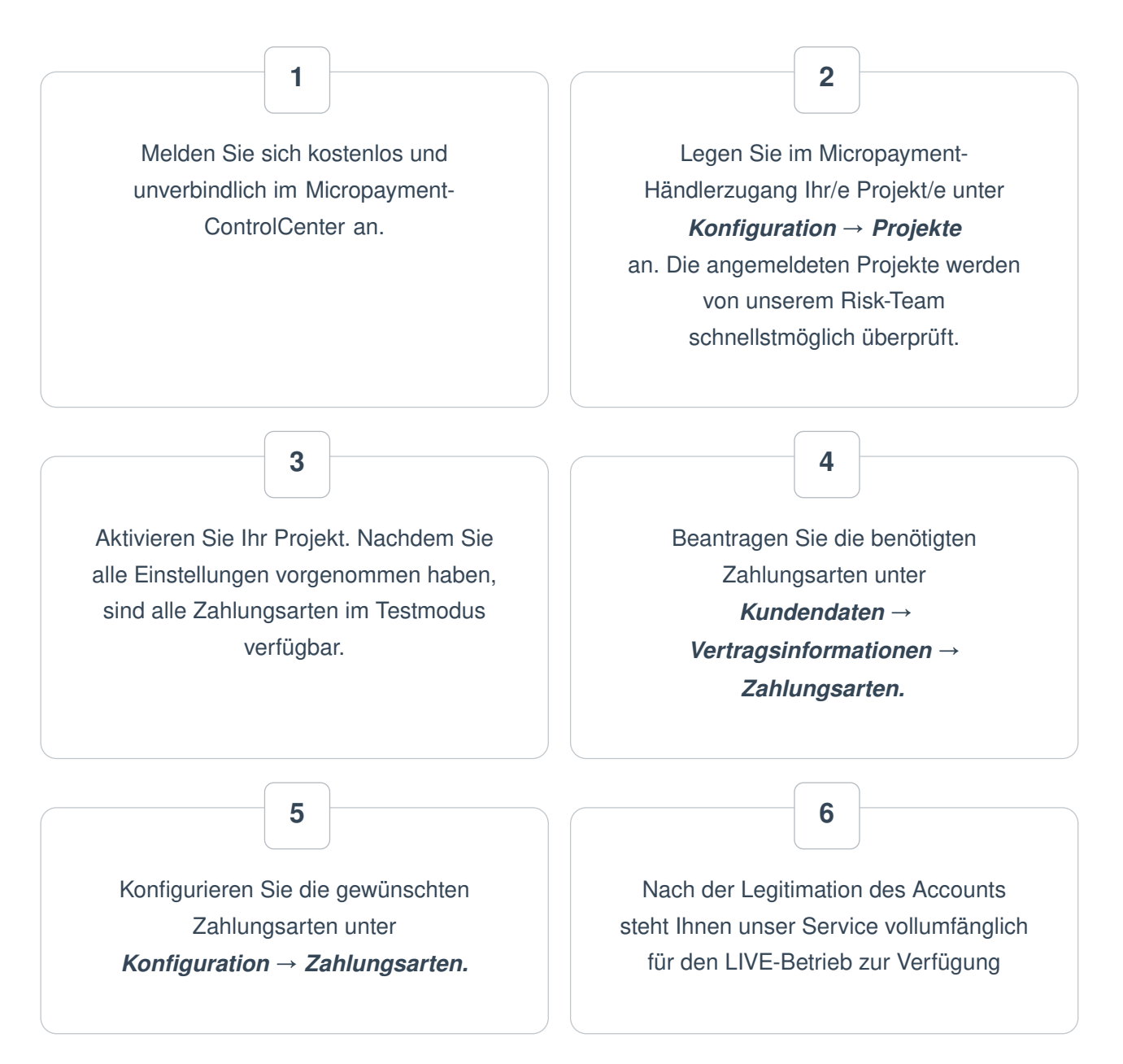

Sie haben jederzeit die Möglichkeit, alle Zahlarten im Testmodus zu nutzen. Sollten Sie dazu Fragen haben, steht Ihnen unser [Support-Team](https://www.micropayment.de.docker.local/partner/consultingsales/) jederzeit zur Verfügung

# Installation

Für die Installation der Bezahlmodule benötigen Sie Zugriff auf die Dateien der Shopsoftware. Üblicherweise loggen Sie sich hierfür per FTP auf Ihrem Server ein.

Installationsbeginn:

## SICHERN SIE BITTE IHR GESAMTES SHOPVERZEICHNIS SOWIE DIE DATENBANK IHRES SHOPS.

### Vorwort

Für die Installation der Bezahlmodule benötigen Sie Zugriff auf die Dateien der Shopsoftware. Üblicherweise loggen Sie sich hierfür per FTP auf ihren Server ein.

#### Installationsbeginn

Kopieren Sie alle Dateien aus dem zip-Archiv (mit bestehender Verzeichnis-Hierarchie) in Ihr Shop-Hauptverzeichnis. Bestehende Dateien aus der Oxid eCommerce Software werden dabei nicht überschrieben.

#### Ausnahme

Falls Sie bereits ein Micropayment-Modul installiert haben, löschen Sie dieses bitte, BEVOR Sie das neue Modul installieren!

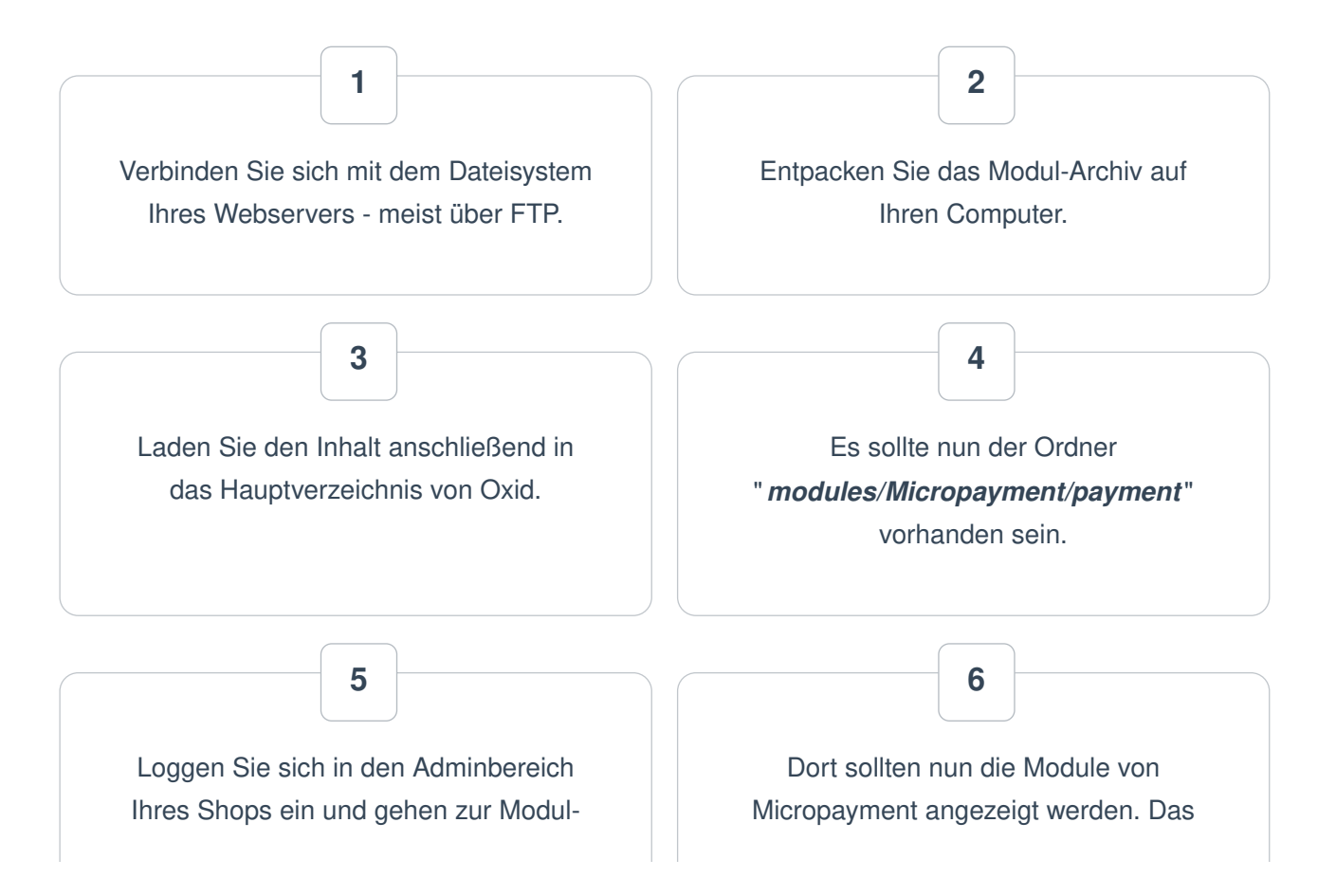

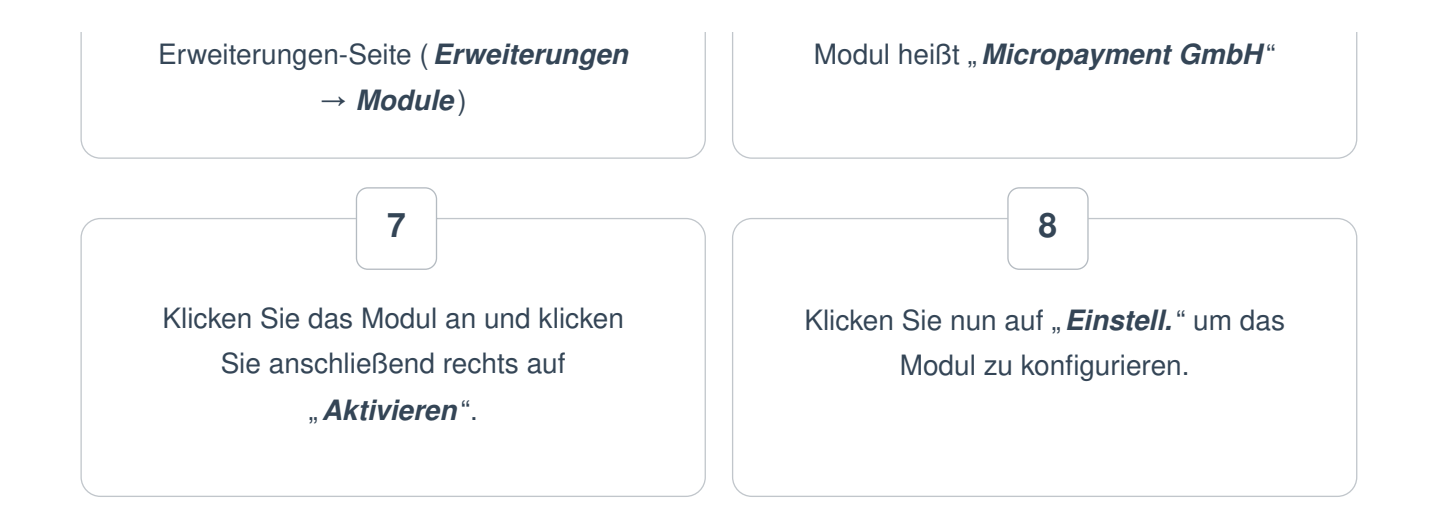

# Konfiguration der Zahlungsarten im OXID Shop Backend

Folgende Optionen stehen zur Auswahl

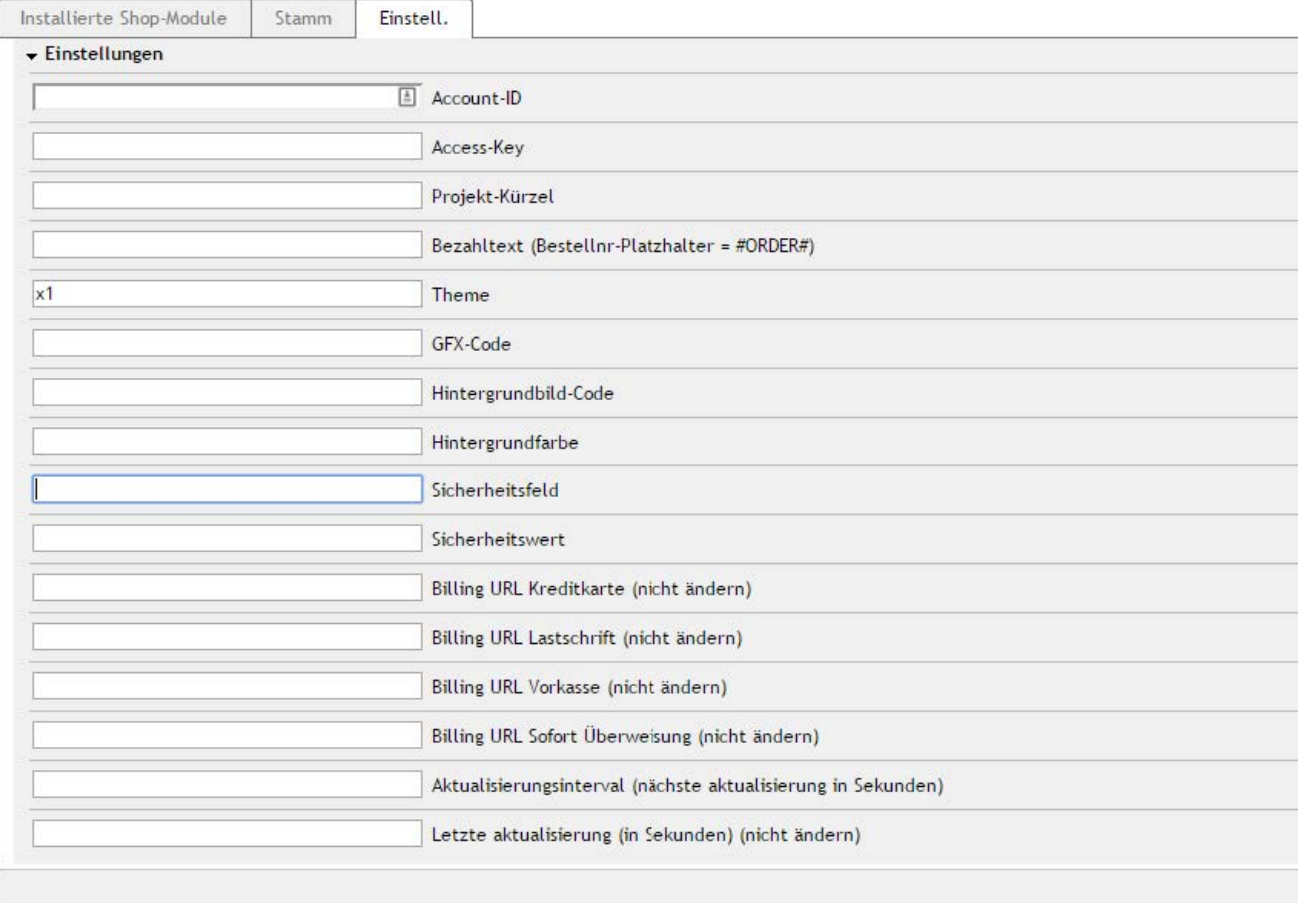

## Einstellungen der einzelnen Felder in der Micropayment-Konfigurationsmaske:

### Account-ID

Geben Sie hier Ihre 5-stellige Account-ID von Micropayment ein.

## Projekt Kürzel (ID)

Rufen Sie im Micropayment Controlcenter unter Konfiguration → Projekte das Projekt auf und kopieren Sie das dort angegebene Kürzel.

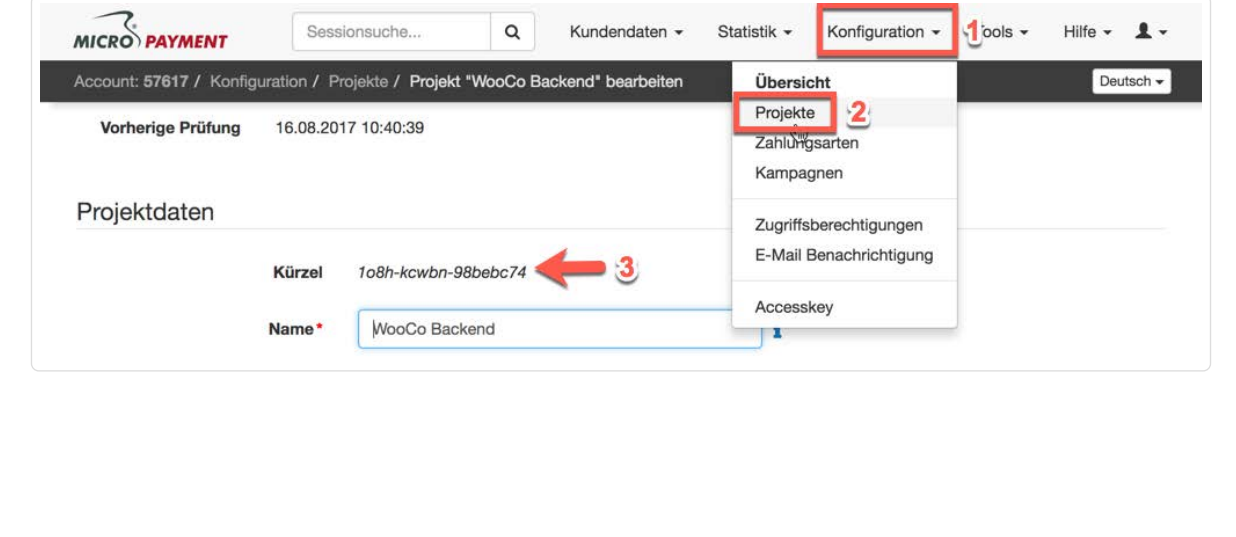

## Accesskey

Dieser ist im Micropayment Controlcenter unter **Konfiguration**  $\rightarrow$  **Accesskey** zu finden.

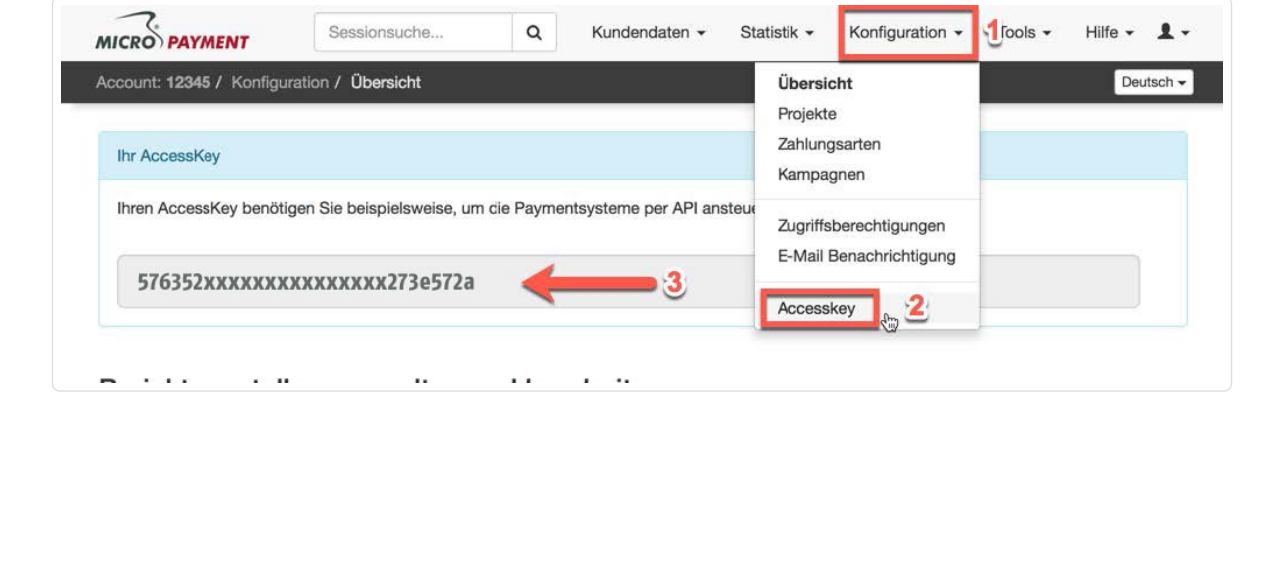

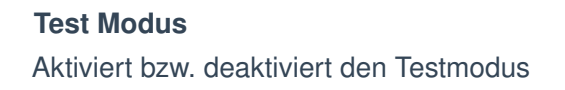

### Freitext / Bezahltext

Verwendungszweck der Buchung. Wenn leer, wird nur die Bestellnummer [orderId] genutzt. Optional kann ein eigener Text hinzugefügt werden. Beispiel: #Order#.

#### Theme Template

Es stehen die Themes X1 (default) oder X2 für die Darstellung bei Weiterleitungen zur Verfügung. Mehr Informationen über die Themes finden Sie im Micropayment Controlcenter unter Hilfe  $\rightarrow$  Bezahlfenster & Themes

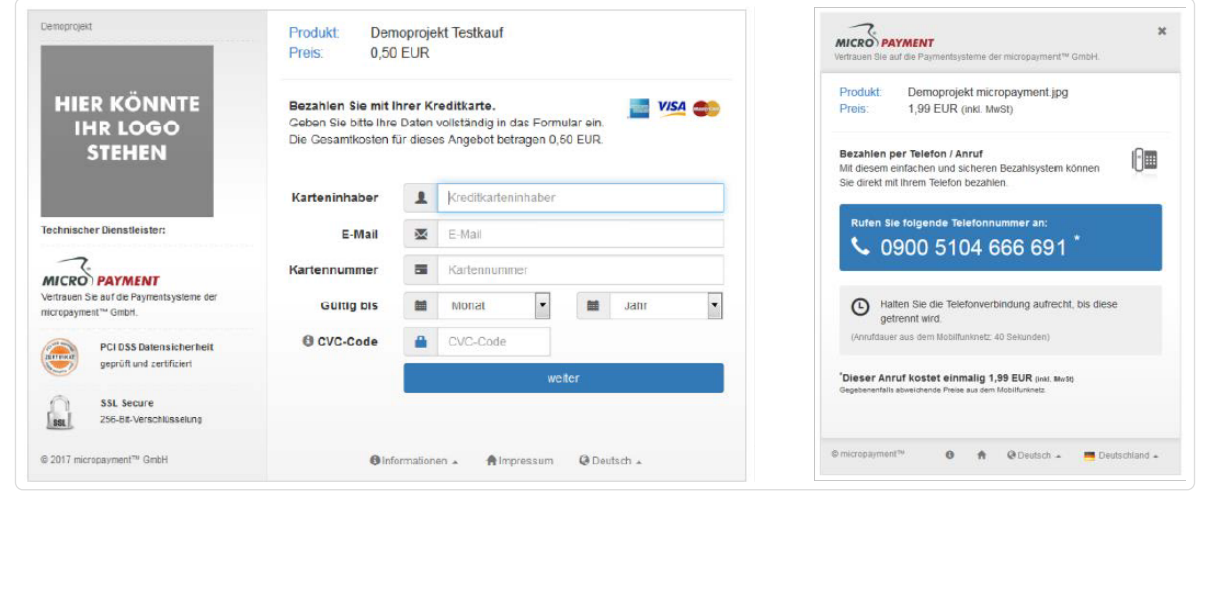

#### Micropayment Domain

wählen Sie hier je nach Ihrer Micropayment Account Nummer 0-49999 die Micropayment GmbH (.de) bzw. ab 50000-99999 die Micropayment AG (.ch) aus

### Logo im Zahlfenster

Sie können im Micropayment Controlcenter (Tools  $\rightarrow$  Bezahlfenster-Grafiken) eigene Logos (nur Theme X1) hinterlegen und den gfx-Code hier angeben.

#### Hintergrund Farbe

Hier tragen Sie ggf. einen abweichenden Farbcode (Hex-Wert) ein. Mehr Informationen finden Sie im Micropayment Controlcenter unter Hilfe  $\rightarrow$  Hintergrundgrafik

#### Hintergrundgrafik

Hier legen Sie die Hintergrundgrafik bei Weiterleitungen fest. Mehr Informationen finden Sie im Micropayment Controlcenter unter

Hilfe  $\rightarrow$  Hintergrundgrafik

#### Geheimwort / Sicherheitsfeld

Das secretfield finden Sie im Micropayment Controlcenter unter Konfiguration  $\rightarrow$  Zahlungsarten  $\rightarrow$  Zahlungsart Event  $\rightarrow$  Projekt-konfigurieren  $\rightarrow$ Parameter: Benachrichtigungs-URL  $\rightarrow$  Option bearbeiten

#### **Sicherheitsfeld**

Hier können Sie sich einen Feldnamen ausdenken, der für die Notifikations-API benutzt wird, um die Kommunikation zwischen den Servern zu sichern. Erlaubt sind Kleinbuchstaben und Zahlen. Sollten Sie einen eigenen Feldnamen verwenden, bitte den GET-Parameter im Micropayment ControlCenter ebenfalls anpassen. Falls nicht wird "secretfield" verwendet. Hierbei können sie auch den automatisch erzeugten Wert verwenden.

### **Sicherheitswert**

Hier tragen Sie bitte einen zufälligen Wert ein. Dieser sollte mindestens 5 Zeichen lang und ebenfalls im ControlCenter als GET-Parameter hinterlegt sein. Erlaubte Zeichen sind a-z, A-Z, 0-9.

#### Billing-URLs

Diesen Wert wird automatisch erstellt, somit müssen Sie die Billing-URL nicht ändern

#### Aktualisierungsintervall

Dies wird festgesetzt um festzustellen wie oft das Modul Infodaten vom Micropayment Server abholt. Keine Anpassung nötig.

#### Letzte Aktualisierung

Hier wird angezeigt wann Infodaten als letztes abgeholt wurden sind. Keine Anpassung nötig.

Navigieren Sie nun zu den Bezahlmethoden unter "Shopeinstellungen  $\rightarrow$  Zahlungsarten".

Aktivieren und konfigurieren Sie nun die Zahlungsarten je nach Ihren Wünschen. Bitte nicht vergessen, noch die Benutzergruppen, Länder und Versandarten der Zahlungsart zu zuordnen.

Bezahlungsarten heißen Kreditkarte, Lastschrift, Sofortüberweisung und Vorkasse. Micropayment Zahlungsarten erkennen sie anhand die "Beschreibung der Zahlungsart".

#### Shop-Installation fertig!

Sie haben nun sämtliche Einstellungen in Ihrer Shopsoftware getätigt. Letztlich nehmen Sie bitte noch wichtige Einstellungen im Micropayment ControlCenter vor. Nach Abschluss dieser Einstellungen können Sie die Micropayment Bezahlmodule einsetzen.

# Zahlartenkonfiguration im Micropayment **Controlcenter**

## Kreditkarte / SEPA Lastschrift / Vorkasse

## Micropayment - Projekteinstellungen

Bevor Sie das Payment-Plugin von Micropayment nutzen können, müssen noch einige Einstellungen im Micropayment Controlcenter vorgenommen werden.

### Hinweis:

Einstellungen müssen für alle Zahlungsarten vorgenommen werden, die Sie verwenden möchten. Die Konfiguration für Kreditkarte, SEPA Lastschrift und Vorkasse unterscheidet sich von den weiteren Zahlarten.

## Benachrichtigungs-URL:

Tragen Sie hier folgende Benachrichtigungs-URL ein:

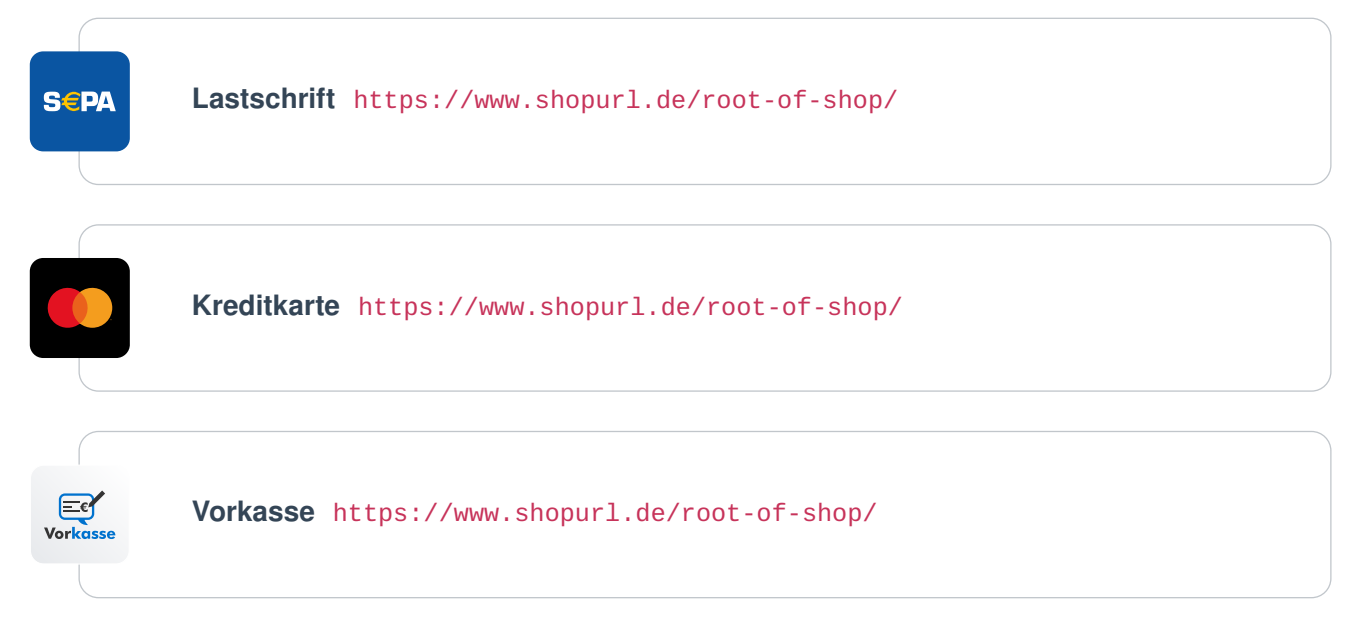

## Zahlungsarten

Grundsätzlich müssen alle Zahlungsarten, die Sie im Shop verwenden möchten, konfiguriert und aktiviert werden. Wählen Sie bitte bei den weiteren Zahlungsarten die Event Option aus (z.B. SOFORT. - Event, paysafecard - Event etc.).

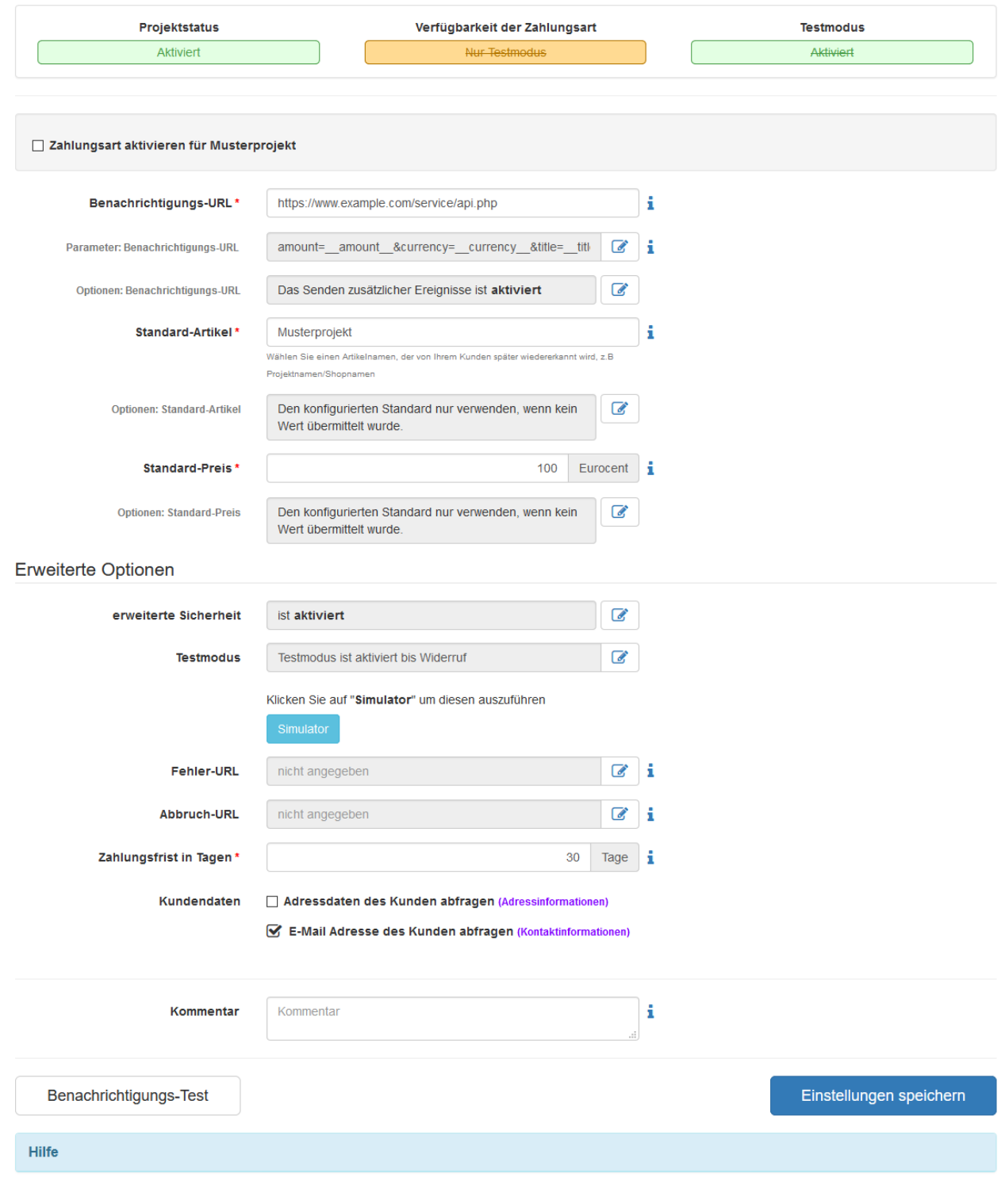

1 Aktivieren Sie die von Ihnen gewünschte Zahlungsart

2 Hinterlegen Sie als API-URL Ihre Shop URL: https://shopurl.de/root-of-shop/

Unter " Parameter: Benachrichtigungs-URL" hinterlegen Sie bitte folgende Werte für diese Zahlungsarten.

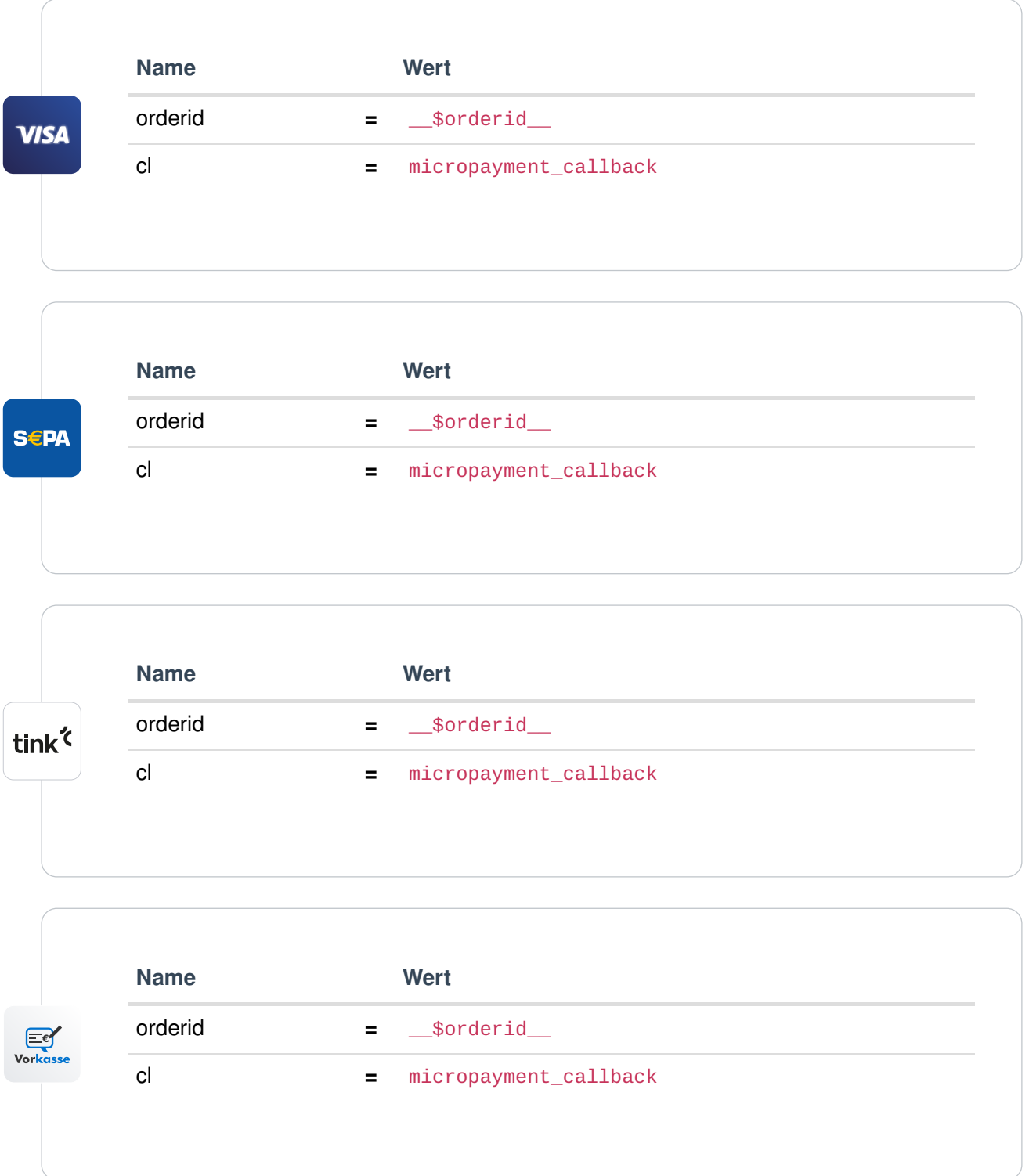

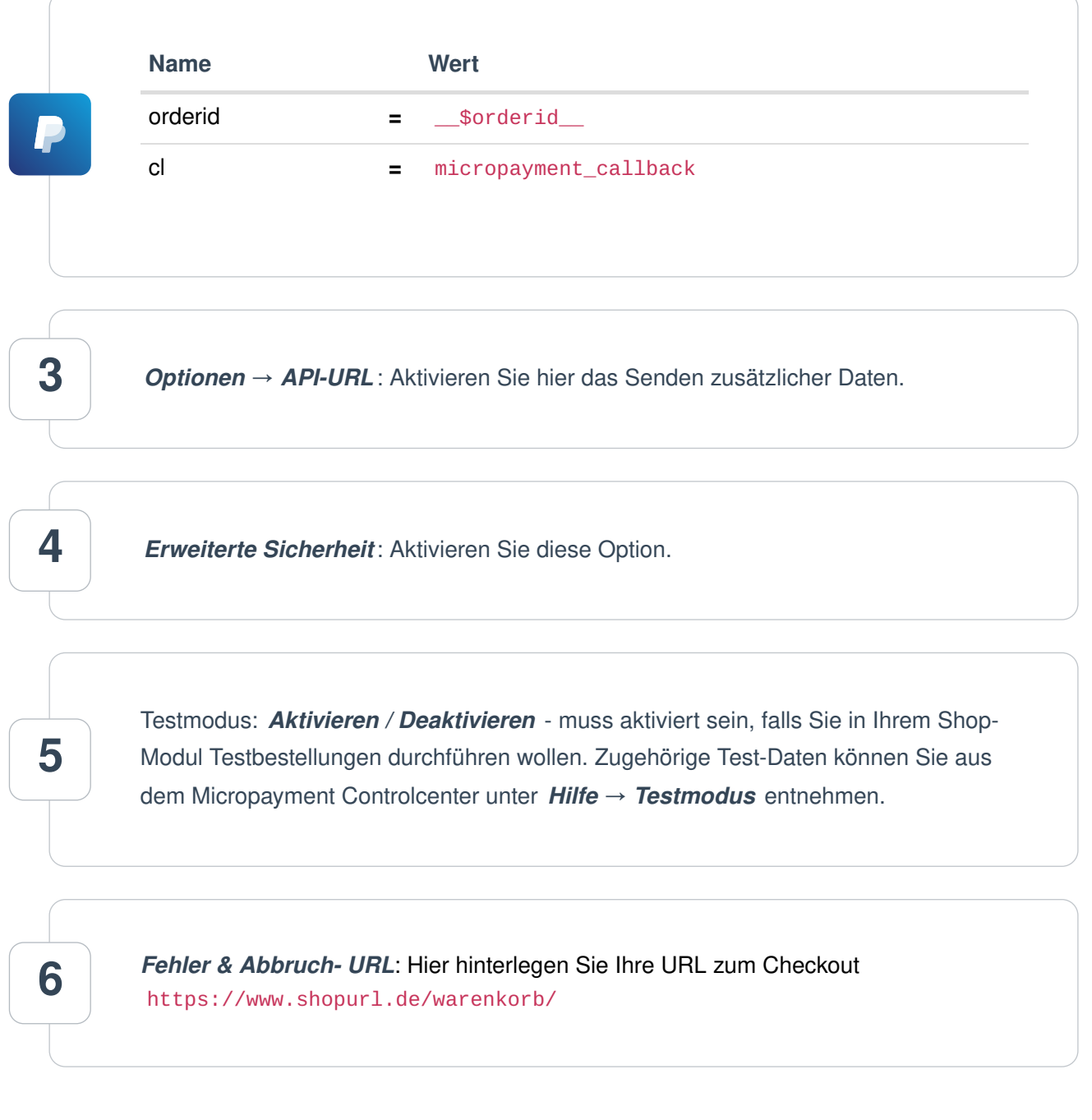

## Die Konfiguration im Micropayment Controlcenter ist nun abgeschlossen.

Wir wünschen Ihnen viel Spaß mit Ihrem Micropayment-Plugin.

Die Bezahlung über die Micropayment-Module können in der Währung € (EUR) durchgeführt werden. Sollten Sie eine andere Währung in Ihrem Shop anbieten, so wird dieser Wert umgerechnet, bzw. für die Kreditkarte, muss ein Währungsterminal beantragt werden.

Bezahlstatus: Initiated payment with Micropayment

Der Kunde hat eine Bestellung ausgelöst. Eine Bestellung kann diesen Status dauerhaft besitzen falls der Kunde die Payment Fenster verlässt und keinen vollständigen Bezahlprozess durchläuft.

Bezahlstatus: Prepayment, outstanding. Deadline till Jahr-Monat-Tag Bestellung wurde mit Vorkasse durchgeführt. Diese wird angegeben sofern keine Bezahlungseingang vorhanden ist bei eine Vorkassen Bestellung. Angegeben Datum erläutert wann die Vorkassen Bestellung verfällt.

Bezahlstatus: Payment complete. 00.00 EUR Auth xxxxxxxxxxxxxx Bestellung wurde bezahlt. Angegeben wird Zahlbetrag und die Interne Micropayment Auth Schlüssel. Dies kann verwendet werden im ControlCenter um die Zahlung zu bearbeiten.

Bezahlmodule für weitere Shops finden Sie auf unserer Seite unter [Payment Plugins für Ihren](https://www.micropayment.de.docker.local/products/plugins/) [Online Shop](https://www.micropayment.de.docker.local/products/plugins/)

Micropayment - Bestellübersicht

In diese Reiter können sie alle Micropayment Bestellungen sehen mit letzte Micropayment

## aktivität/Bezahlungszustand.

## ▼ Micropayment™ Bestellungen

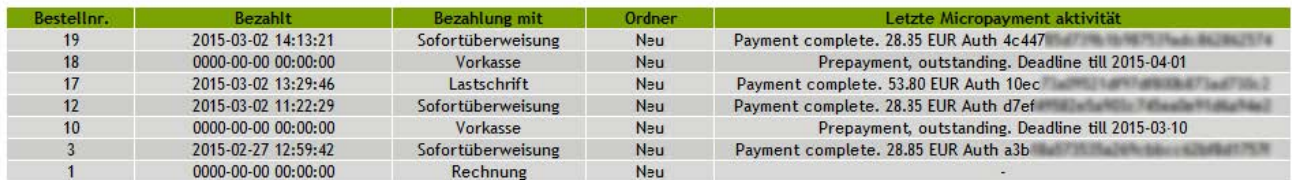

# Individuelle Grafik für Ihr Bezahlfenster

Sie haben die Möglichkeit, im Bezahlfenster von Micropayment eine individuelle Grafik mit der Größe 200x200px zu hinterlegen. Diese Grafik wird mittels Grafik-Code aufgerufen. In Ihrem Micropayment ControlCenter können Sie diese unter dem Menüpunkt "Tools – Bezahlfenster-Grafiken hochladen. Der generierte Code (Kürzel) wird im folgenden Schritt in Ihrer Konfiguration als Grafik-Code hinterlegt.

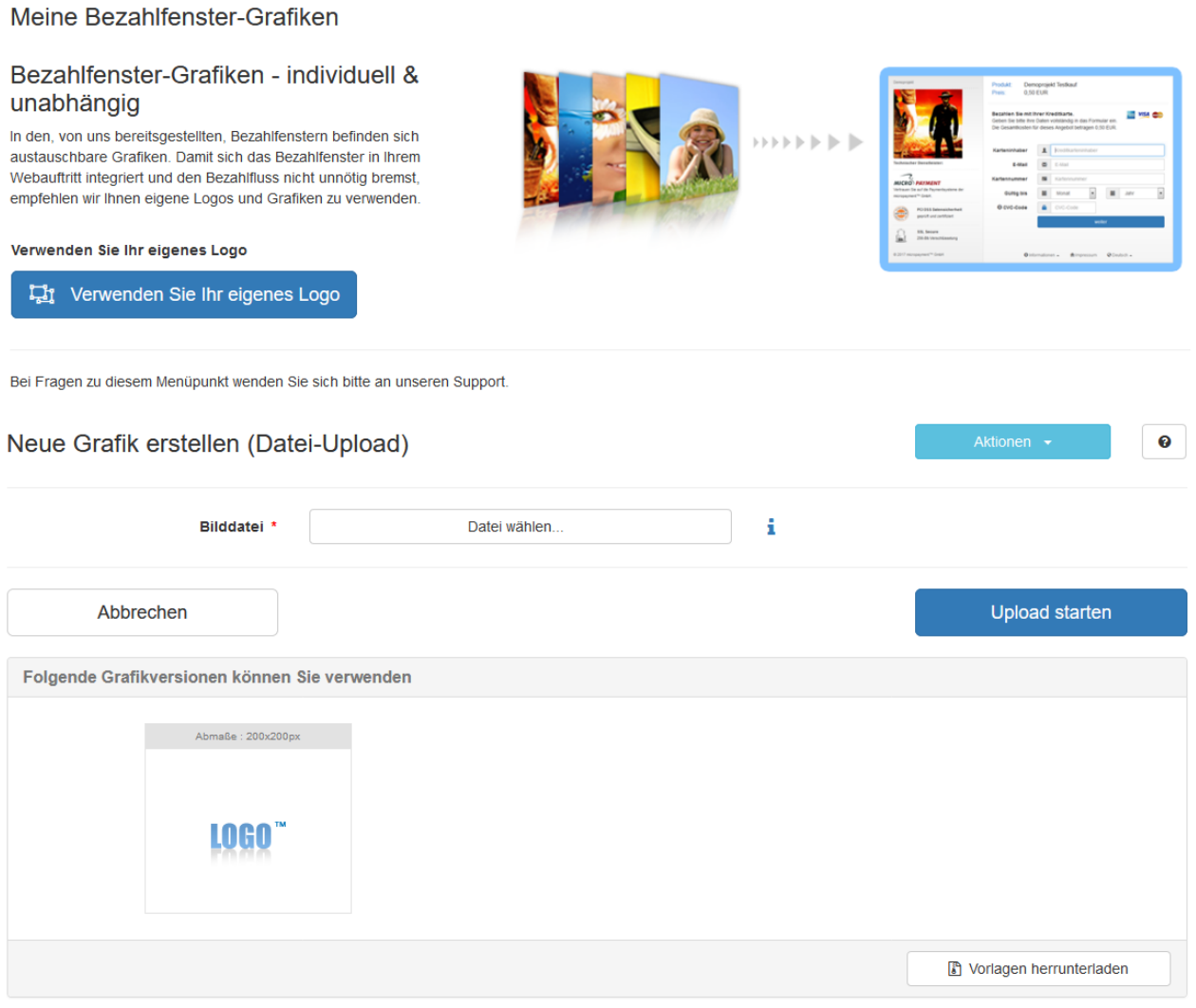

# Integration leicht gemacht.

Sie haben Fragen zu unseren Zahlungsmitteln oder zur Verwendung unserer Systeme? Schreiben Sie uns bequem per E-Mail. Wir werden Ihnen schnellstmöglich antworten.

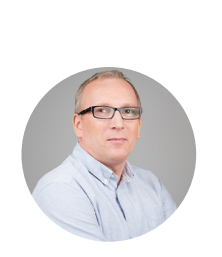

kostenfrei aus dem deutschen Festnetz

 $\overline{\phantom{a}}$ 

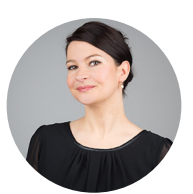

(0800) 5 770 371 [Schreiben Sie uns!](https://www.micropayment.de.docker.local/about/contact/)

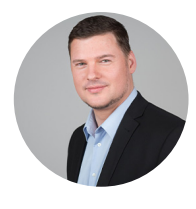

**HELPDESK** 

senior support engineer Carsten Keßel

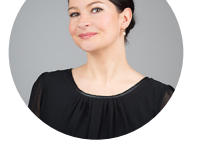

FINANCE OFFICE

head of controlling Jessica Amberg Robert Kühn

**HELPDESK** 

senior support engineer

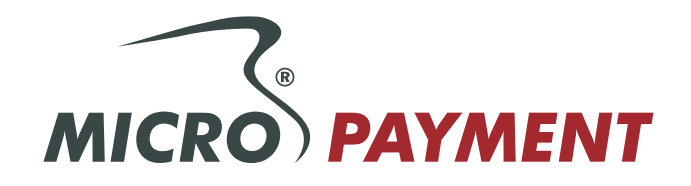